# **TASK STREAM REGISTRATION**

1. Log into MyWalsh at my.walsh.edu with your Walsh username and password. Click the My Education Tab and click the TaskStream icon in the lower right hand corner of screen.

#### **NEVER REGISTERED IN TASKTREAM**

If you've never registered in TaskStream the following screen should appear. Click the dropdown to choose your Division. Choose General Education.

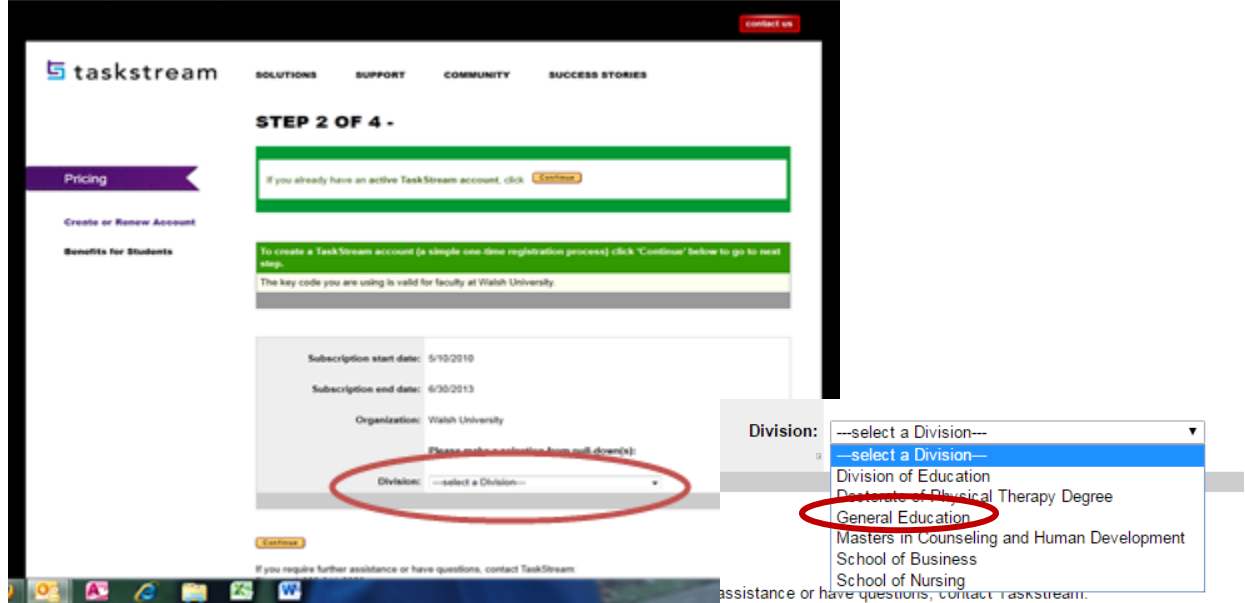

- NOTE: If this screen does not appear and asks for a credit card select the **"I have a code" and enter B5L8XU PZD3VZ** (If neither of these screens display, you are registered). Scroll down until you see Division dropdown.
	- 2. A TaskStream Registration form should appear with some empty fields and your user name filled out with your Walsh User ID. Fill in the empty fields.<br>Step 3 of 4 - Personal Information

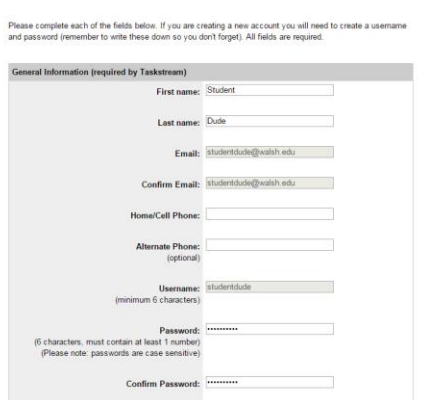

- 3. Click the **Continue** button after filling in the fields and accepting the end user agreement.
- 4. Click **Continue** after confirming your registration.

5. Your registration is complete, click the Click to log in now!

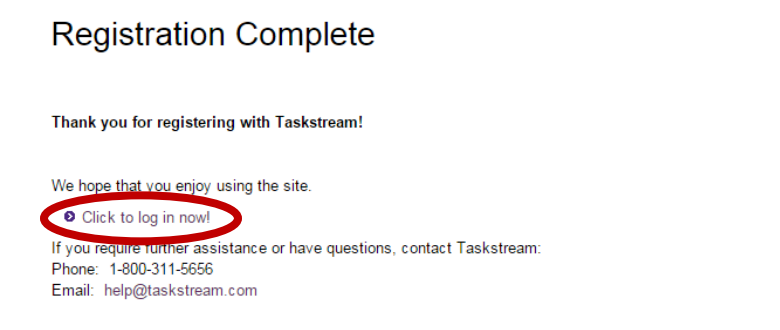

- 6. Log in with your Walsh username and password. If you entered a new password during registration, use that one.
- 7. This screen will appear once you are logged in, click the Enter Code button.

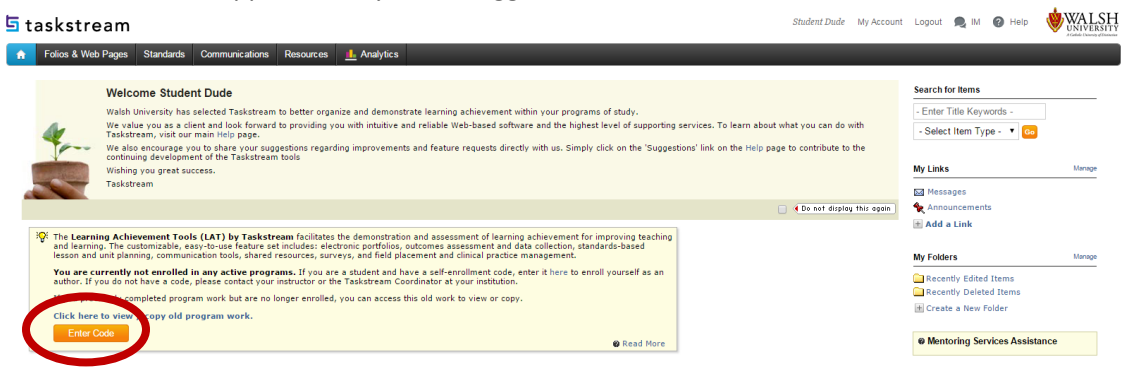

8. Enter the program code GENED17 in the box and click **Search**

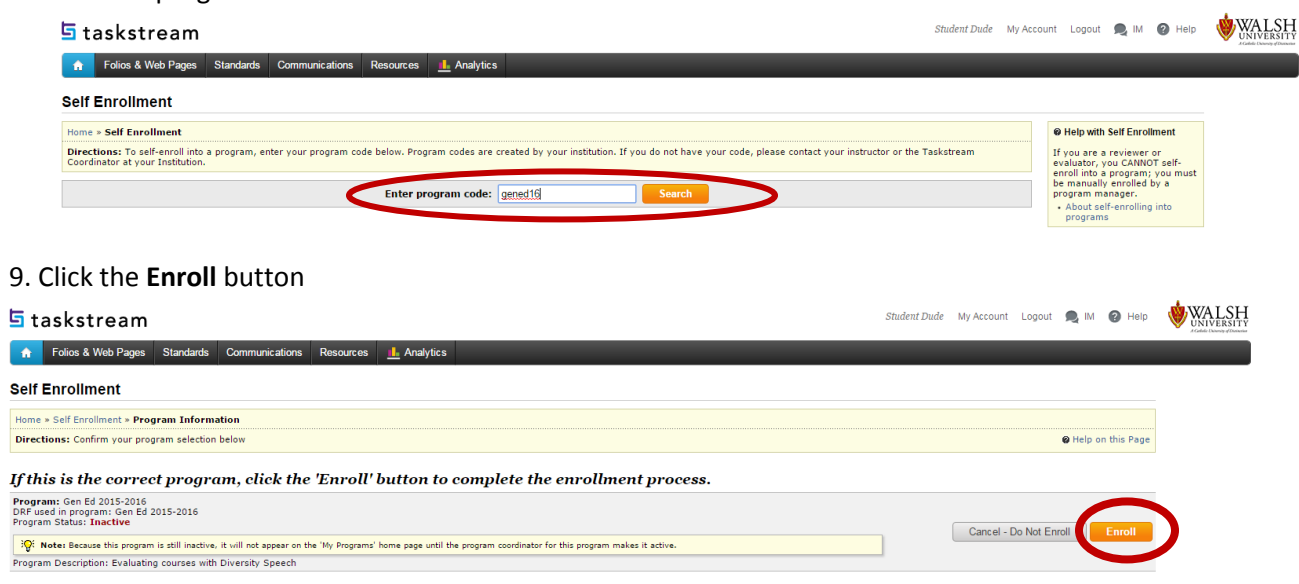

10. You should receive a Self Enrollment Confirmation. You are enrolled. Click the Return to the home page.

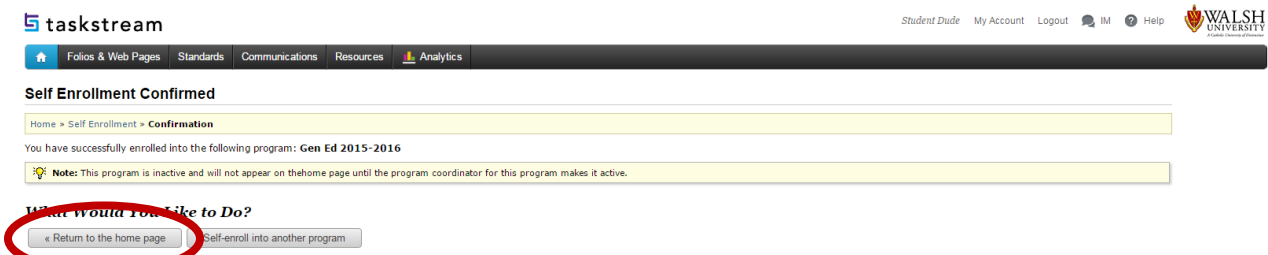

11. You will now see the program on the home page. Use the *Quick Start Guide for Authors* handout to submit your work.

## $5$  taskstream Folios & Web Pages Standards Communications Resources **I** Analytics Ŵ. Work on a program DRF PROGRAM Gen Ed 2015-2016 » **DRF** Evaluating courses with Diversity Speech

### **ALREADY REGISTERED IN TASK STREAM AND NEED TO ENROLL IN GENED PROGRAM**

- 1. Log into Task Stream at [www.taskstream.com](http://www.taskstream.com/) with your Walsh username and TaskStream password you have set up.
- 2. Click the **Enter Code** button.

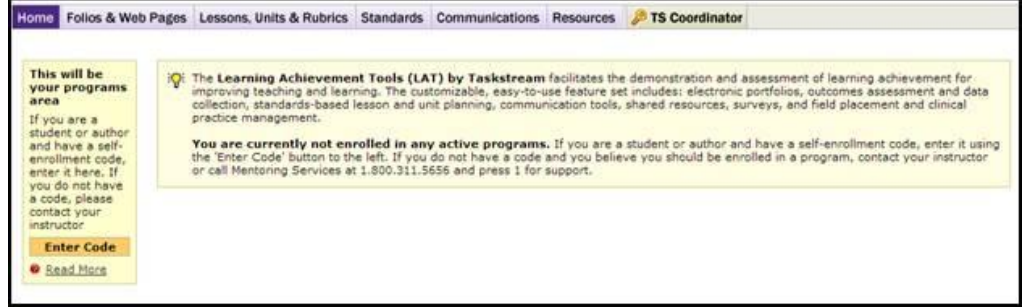

3. Enter the code for GenEd –GENED17 and click the **Search** button.

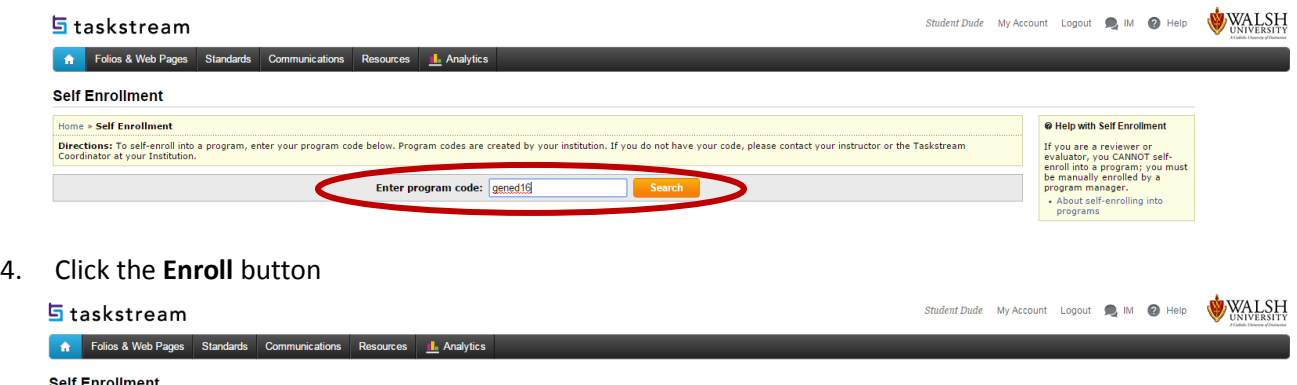

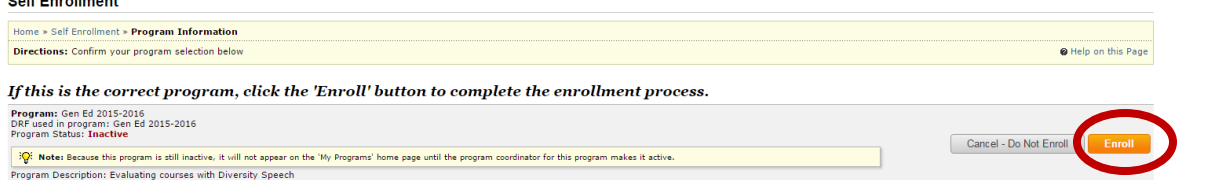

5. You should receive a Self Enrollment Confirmation. You are enrolled. Click the **Return to the home page** button.

You may have registered in TaskStream, but never enrolled in a program or you need to enroll in the new Gen Ed program

1. Log into TaskStream through your MyWalsh account -> MyEducation Tab and click TaskStream icon in the lower right hand corner of screen. The screen below or something similar will appear.

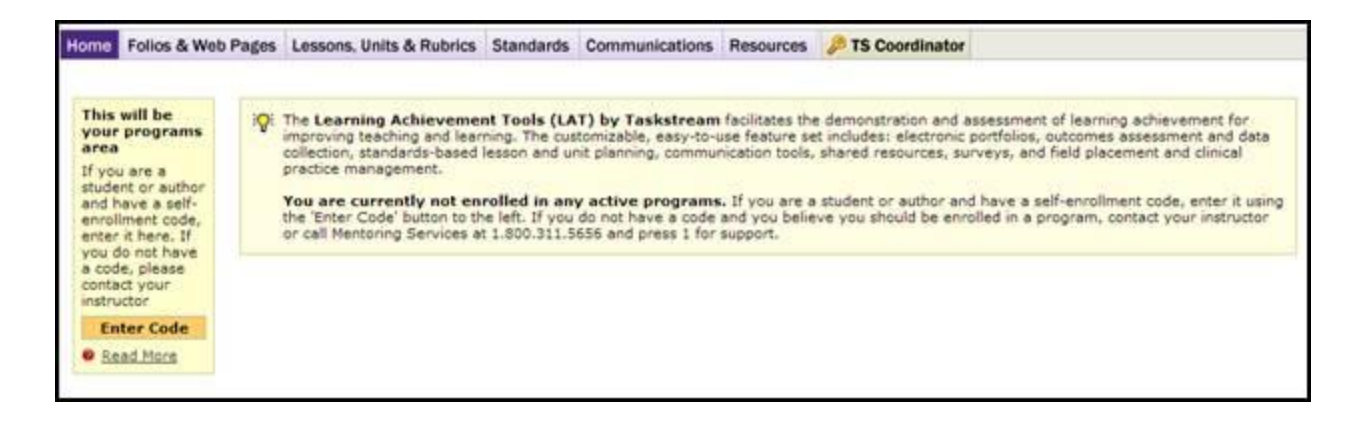

2. Click on the **button and enter gened.** Follow the next few prompts and you should now be in a screen that looks similar to the one below:

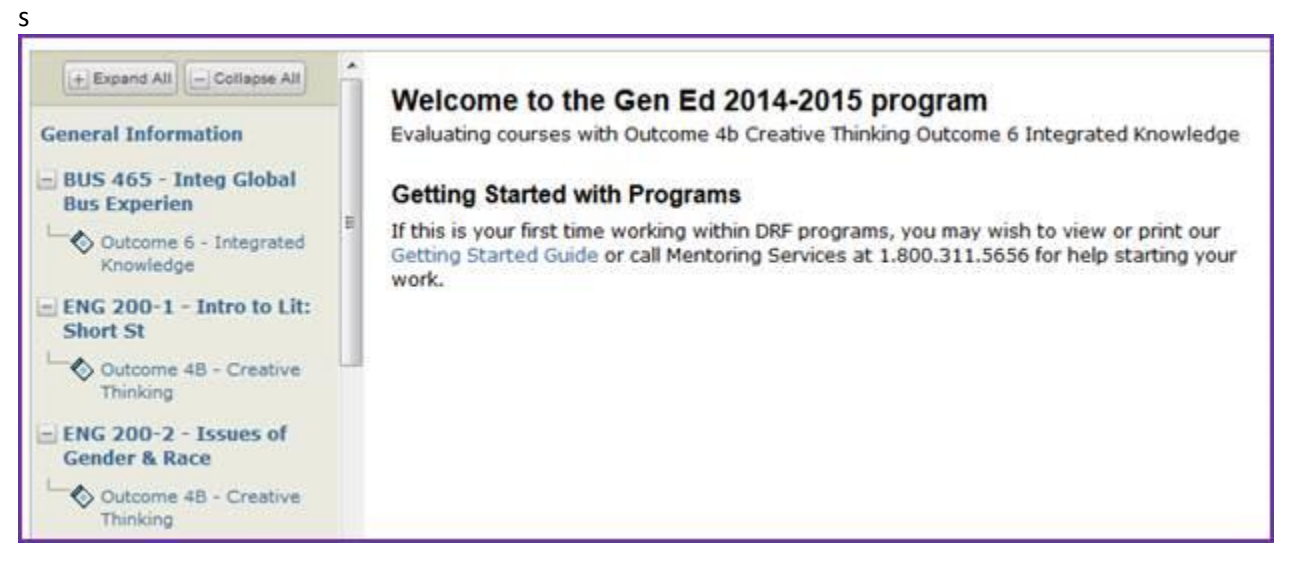

- 3. Locate your course. If it is not expanded, click on the "+" sign. Click on the outcome you are submitting your artifact to.
- 4. Follow Steps 4-7 in the section labeled "**To Attach an Artifact**"

#### You may have registered in TaskStream, and are enrolled in a program

- 1. Log into TaskStream through your MyWalsh account -> MyEducation Tab and click TaskStream icon in the lower right hand corner of screen. The screen below will appear.
- 2. Click on **General Education** link.
- 3. Locate your course. If it is not expanded, click on the "+" sign. Click on the outcome you are submitting your artifact to. You are required to upload at least 2 artifacts under the 2 different outcomes associated with your course (a few courses have 3 outcomes).
- 4. Follow Steps 4-7 in the section labeled "**To Attach an Artifact**"